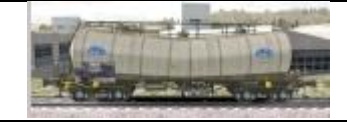

## TS2016 - Déclarer une route dans un preload existant avec Rw\_Tools

Dans un scénario Quick Drive, les trains AI doivent-être affectés à la route dans laquelle on désire les utiliser. Cette route est donc mentionnée à l'intérieur du fichier Preload décrivant la composition créée ou existante.

Le but de ce tutoriel est de découvrir la méthode pour utiliser un preload existant, comme train AI dans d'autres routes.

Pour cela nous utiliserons dans ce tutoriel Rw\_Tools de Mike Simpson. Tout autre éditeur de fichier peut convenir (ex. : Notepad).

- 1 Lancer Rw\_Tools
- 2 Cliquer sur l'onglet ''**Fichiers**'' en haut à gauche
- 3 Dans la fenêtre qui s'ouvre, cliquer sur '**'Ouvrir fichiers TS2015**''
- 4 Dans la fenêtre qui s'ouvre, chercher le preload concerné : dans notre exemple :
- .....\railworks\Assets\Kuju\RailSimulator\Preload\OxfoPadd\HST Blue

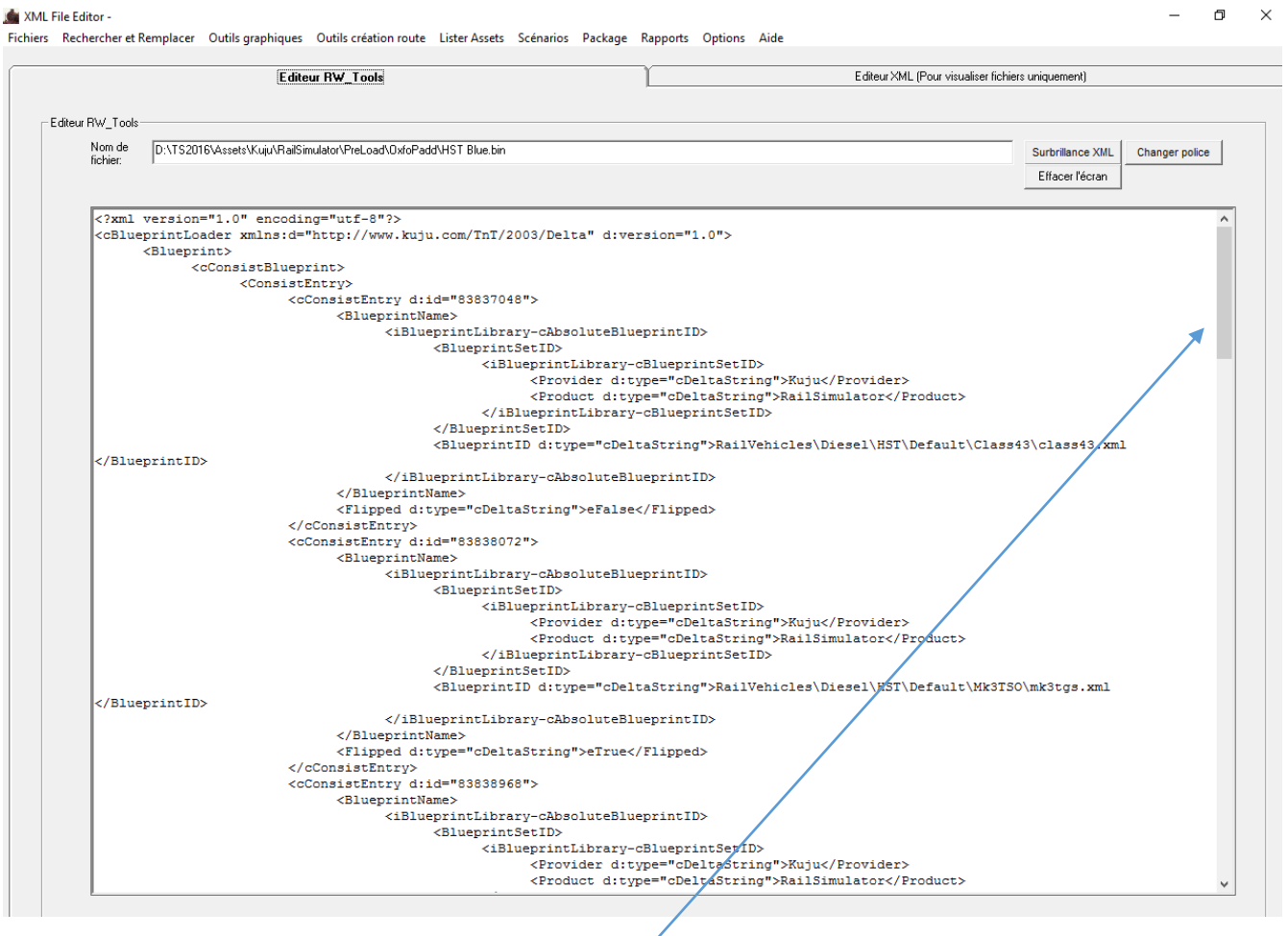

5 – Descendre au bas du fichier en utilisant la barre de défilement.

6 – Les routes sont déclarées en fin de fichier sous la forme suivante :

"*<ValidBuildAndDriveRoutes> <cConsistValidRoute d:id="57586424"> <RouteGUID d:type="cDeltaString">00000001-0000-0000-0000-000000000000</RouteGUID> </cConsistValidRoute> </ValidBuildAndDriveRoutes> »*

7 – Mettre la partie de texte à dupliquer en surbrillance, en positionnant le pointeur de la souris au début de la première ligne, et en maintenant le clic gauche appuyer, descendre le pointeur jusqu'à ce que tout le texte soit en surbrillance.

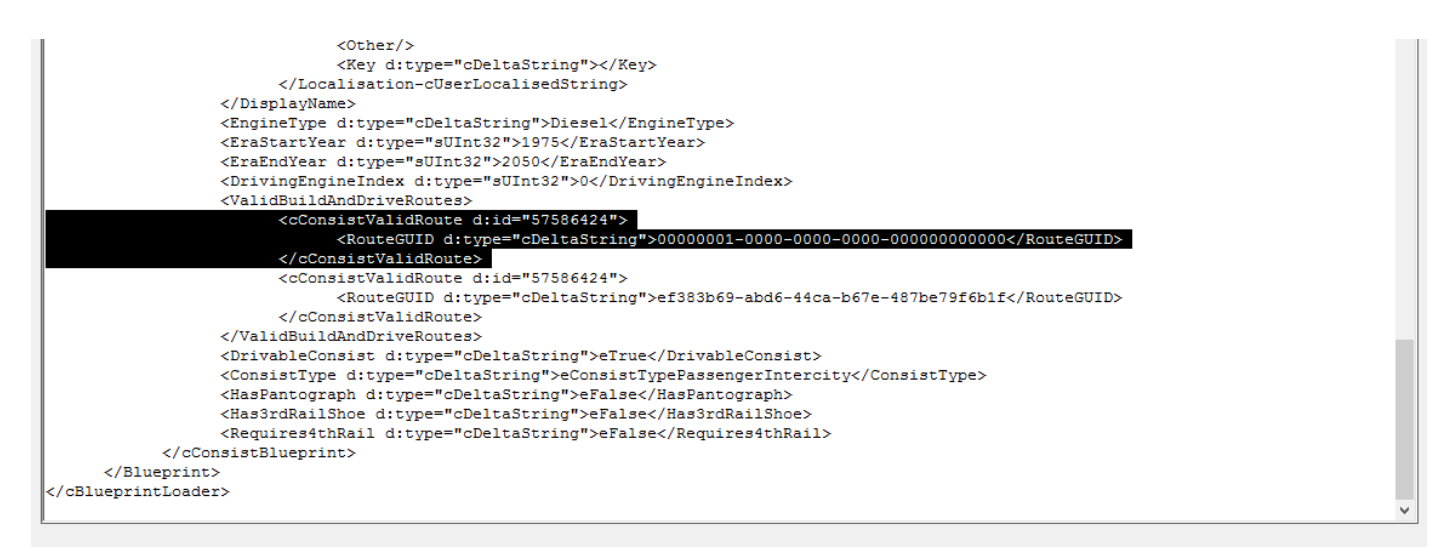

- 8 Relâcher le clic gauche
- 9 Positionner le pointeur de la souris dans la partie en surbrillance (n'importe où) et faire un clic droit.
- 10 Cliquer sur ''**Copy''**
- 11 Positionner le pointeur de la souris en début de la première ligne qui suit la zone en surbrillance .
- 12 Faire un clic gauche et appuyer sur ''Paste''
	- La même route est donc affectée 2 fois à ce PreLoad.

13 – Il ne reste plus qu'à remplacer la référence de la route dupliquée par celle de la route dans laquelle vous désirez utiliser ce PreLoad. Dans l'exemple, nous allons ajouter la route **« La petite ceinture ».** Pour cela nous devons trouver sa référence sous la forme '**'XXXXXXXX-XXXX-XXXX-XXXX-XXXXXXXXXX**''. Cette référence se trouve dans :

…..\Railworks\Content\Routes\**XXXXXXXX-XXXX-XXXX-XXXX-XXXXXXXXXX**

Si vous ne connaissez pas la référence de la route, dans Rw\_Tools cliquez '**'Outils création route''**

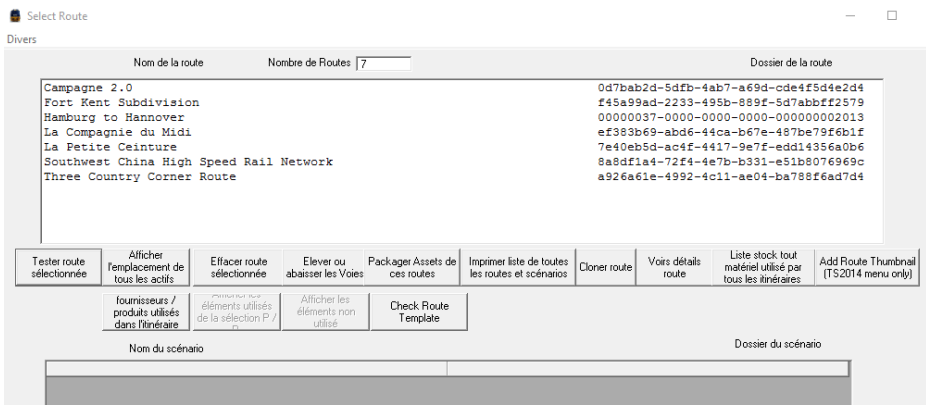

La référence que nous recherchons est : **7e40eb5d-ac4f-4417-9e7f-edd14356a0b6**

## Repérez la référence de la route et retournez dans : …..\Railworks\Content\Routes\**7e40eb5d-ac4f-4417-9e7f-edd14356a0b6**

Faire un double clic, sur la référence de la route. Lorsqu'elle est en surbrillance, clic droit « **copier** ».

14 – Revenir dans l'édition du PreLoad. Mettre en surbrillance la référence à remplacer (clic gauche maintenu appuyé) :

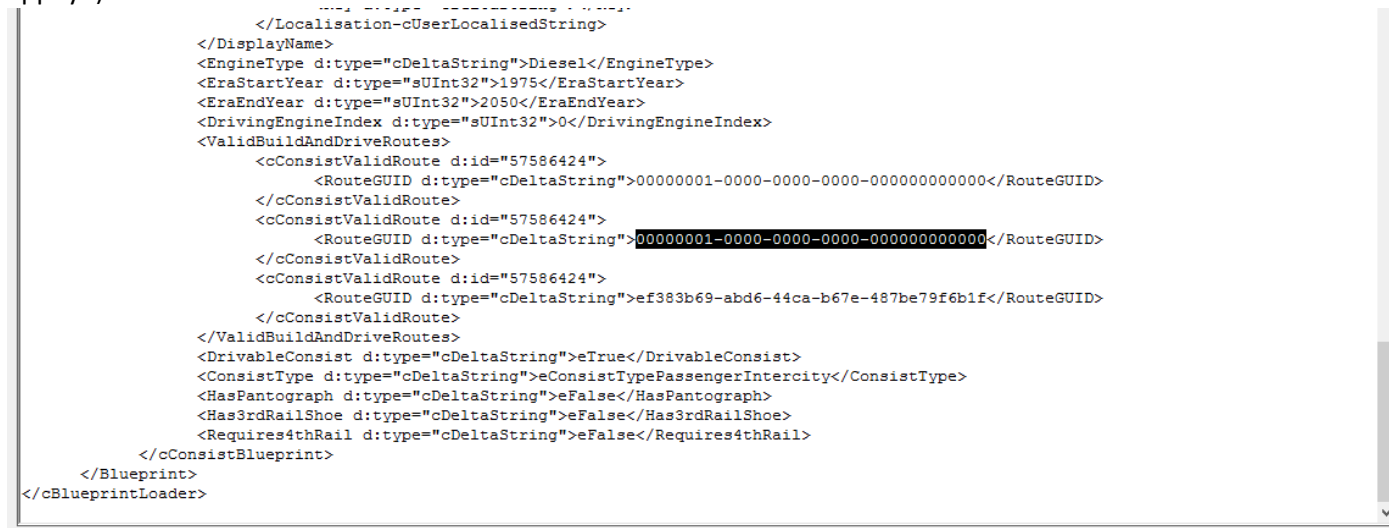

## 15 – Faire un clic gauche, puis ''**Coller**''

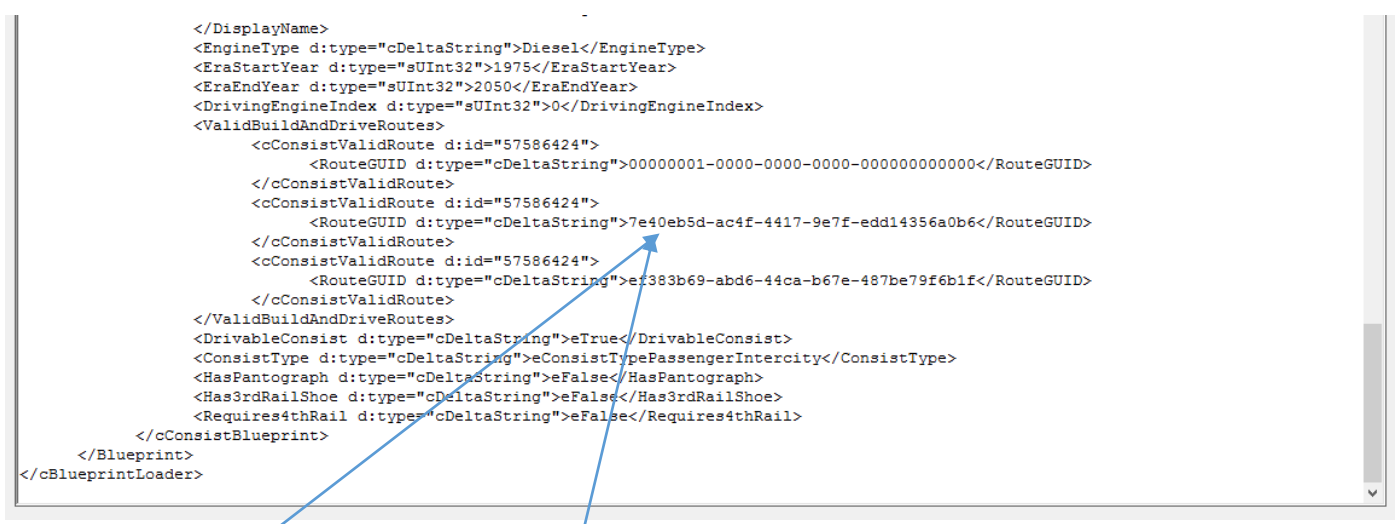

## **Voilà, notre preload est utilisable dans notre route pour d'éventuels trains AI.**

16 – Répéter cette opération autant de fois que de routes pour lesquelles vous voulez tiliser ce preload en tant que train AI.

*Remarque : cette opération est aussi nécessaire pour un preload déclaré dans une route spécifique (ex : ….\railworks\Assedts\RSC\HamburgHannover\Preload) afin de l'utiliser dans un scénario standard. On peut aussi en faire une copie et l'installer dans un fichier de Preload personnel.*